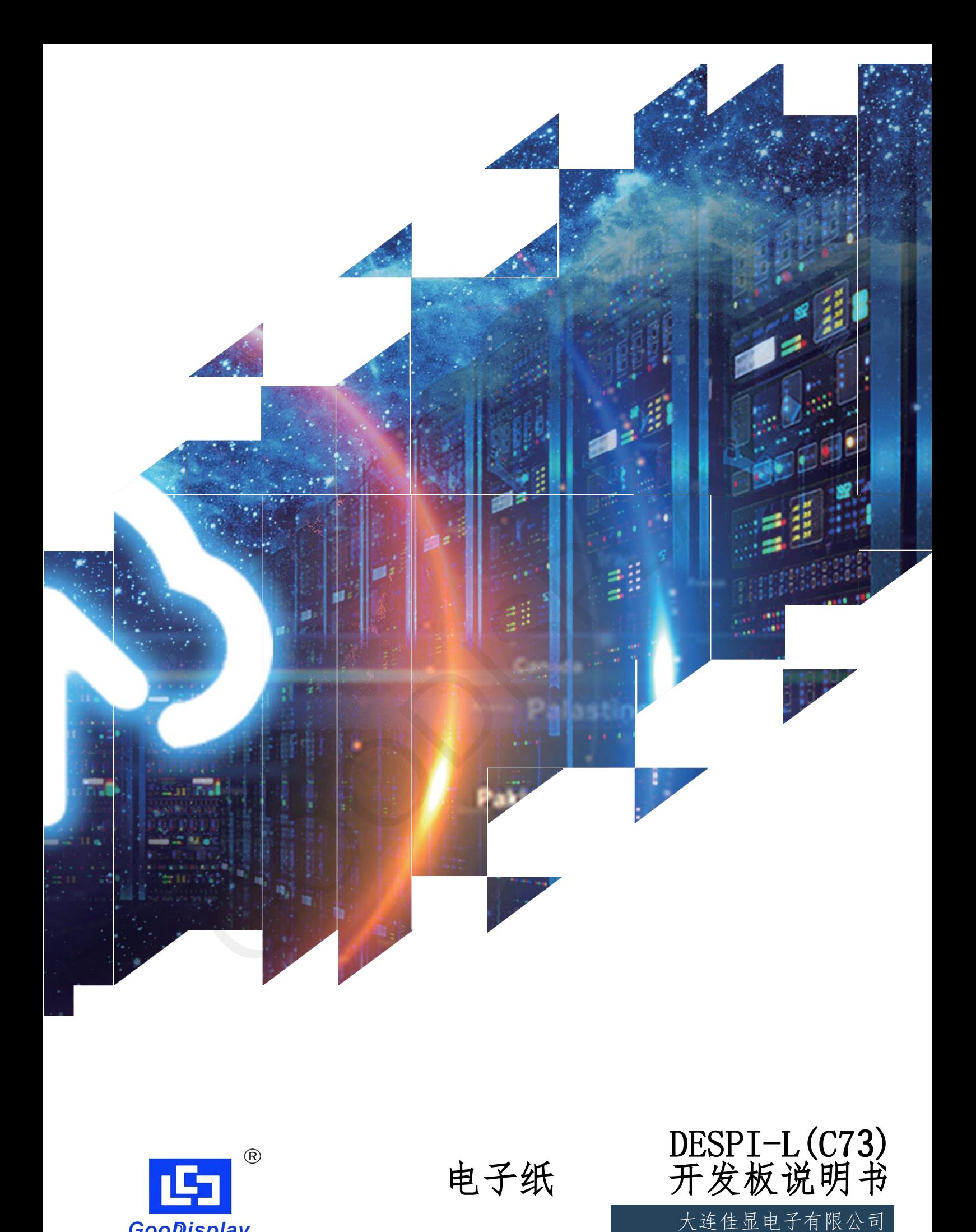

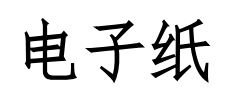

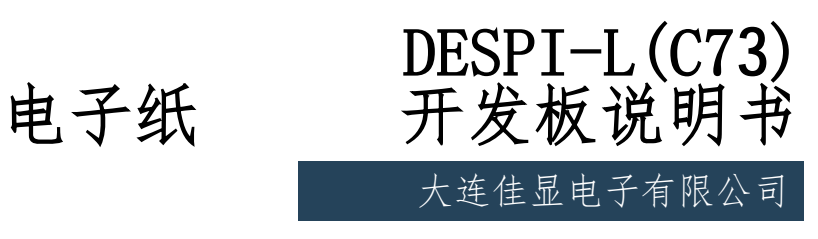

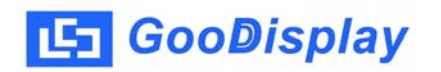

## 产品规格

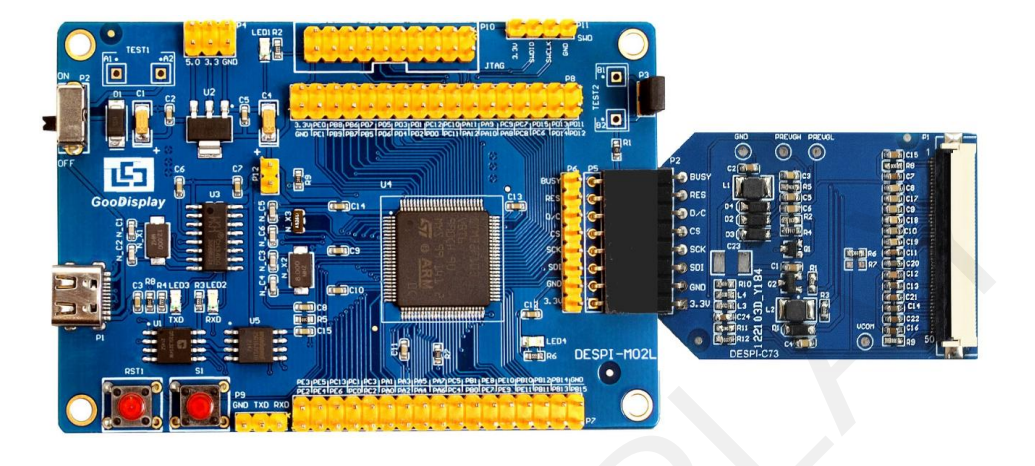

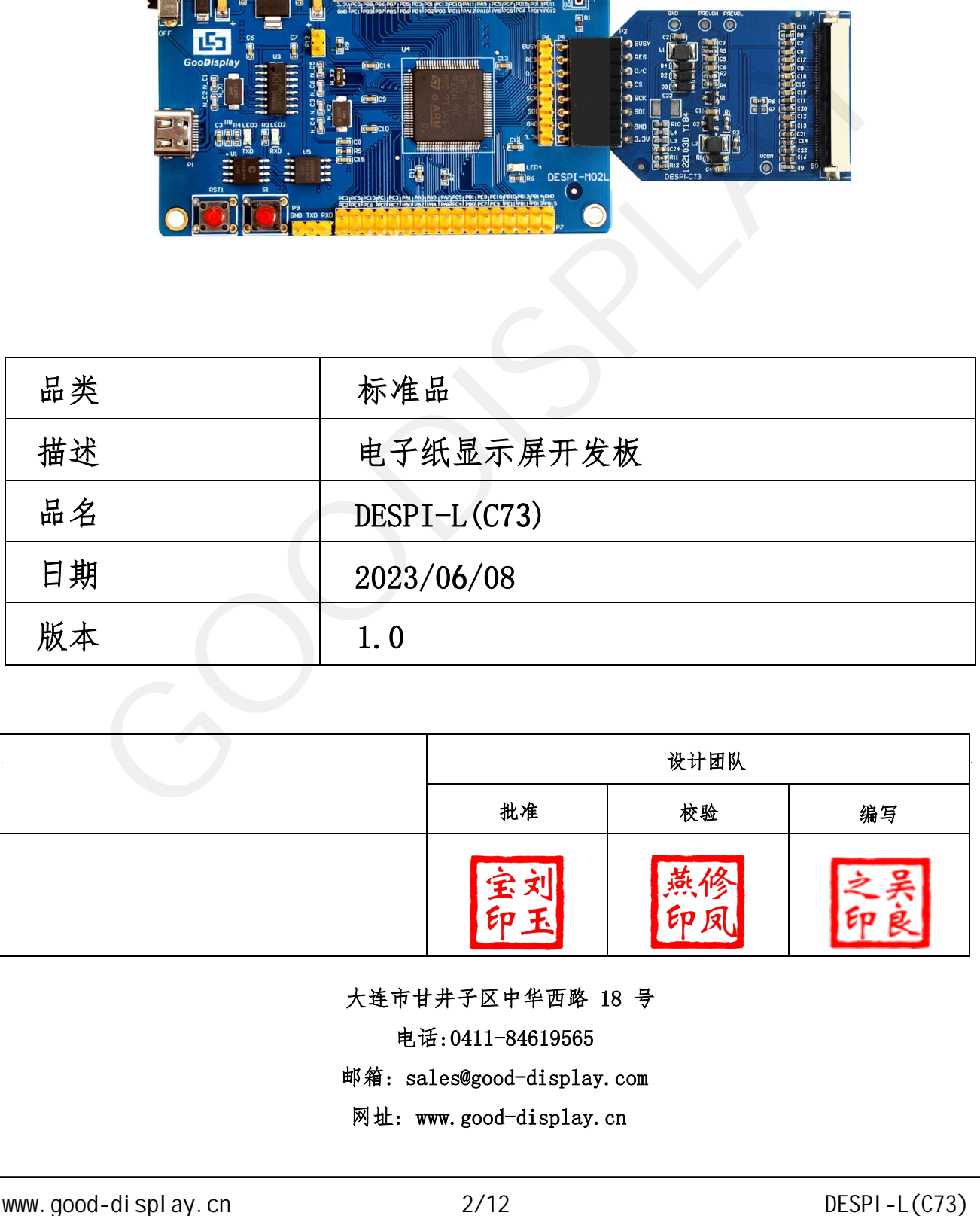

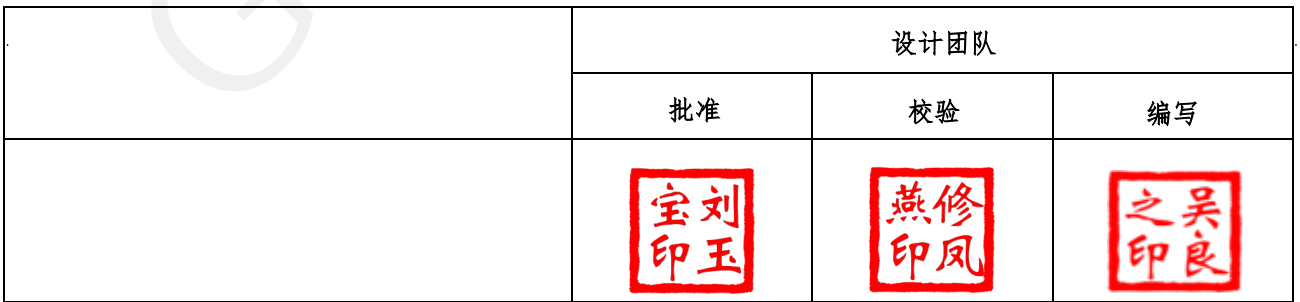

大连市甘井子区中华西路 18 号

电话:0411-84619565

[邮箱: sales@good-display.com](mailto:sales@good-display.com) 

[网址: www.good-display.cn](https://www.good-display.cn/) 

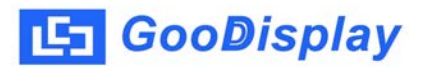

目录

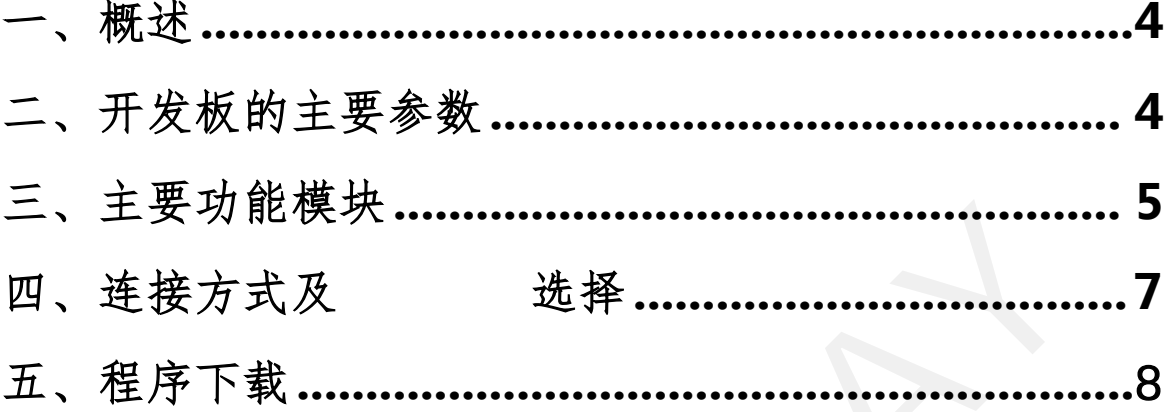

## <span id="page-3-0"></span>1.概述

DESPI-L (C73) 开发套件可以辅助开发者更快更顺利地开发电子纸显示屏项 目,专为SPI串口电子纸显示屏而设计,能实现7.3寸 电子纸显示屏GDEY073D46 功能,另外还支持USB转串口和LED状态指示等功能。

DESPI-L(C73)开发套件包含主板 DESPI-M02L 和转接板 DESPI-C73两部分。

## 2. 开发板主要参数

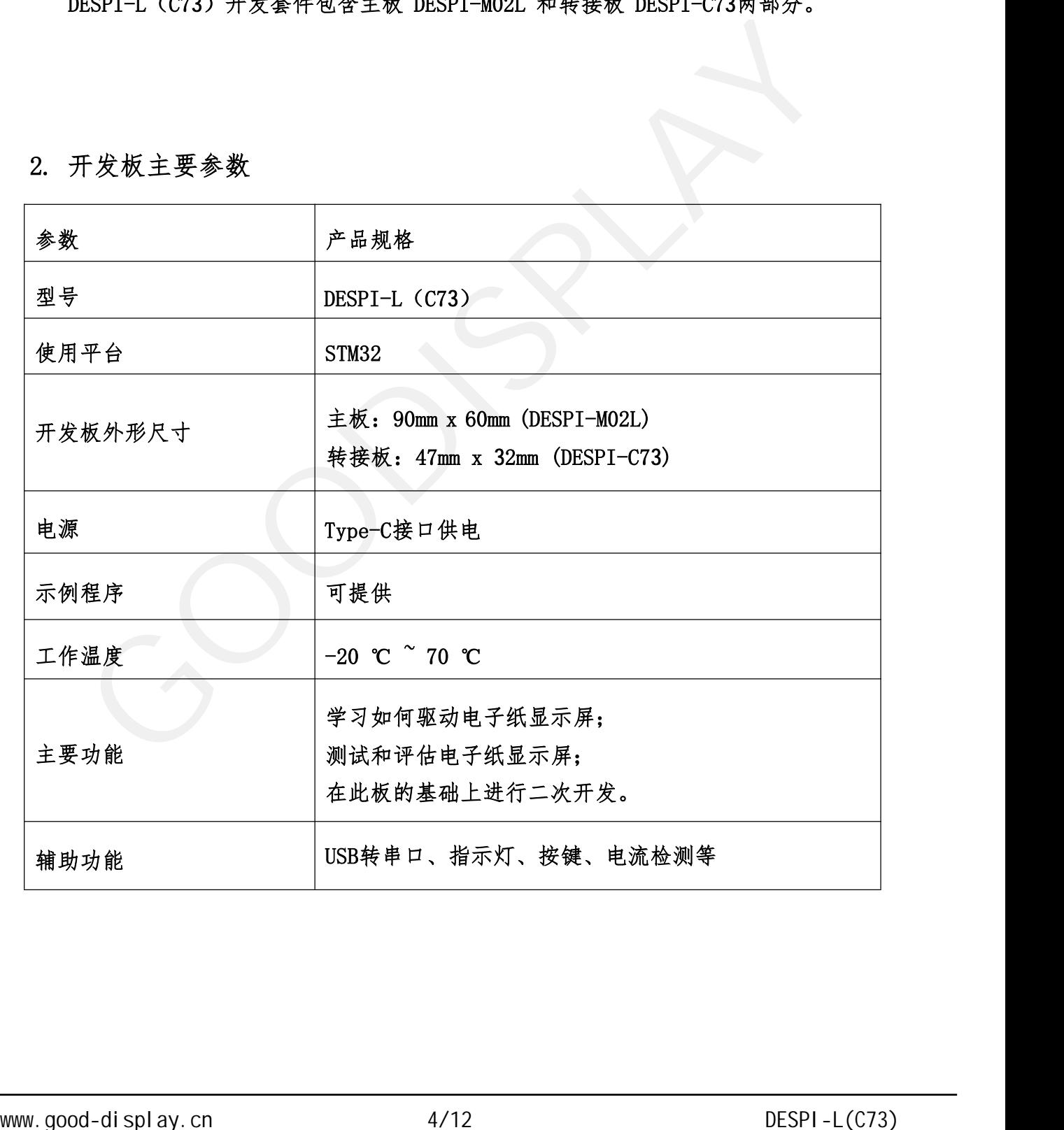

<span id="page-4-0"></span>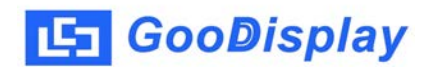

3. 主要功能模块

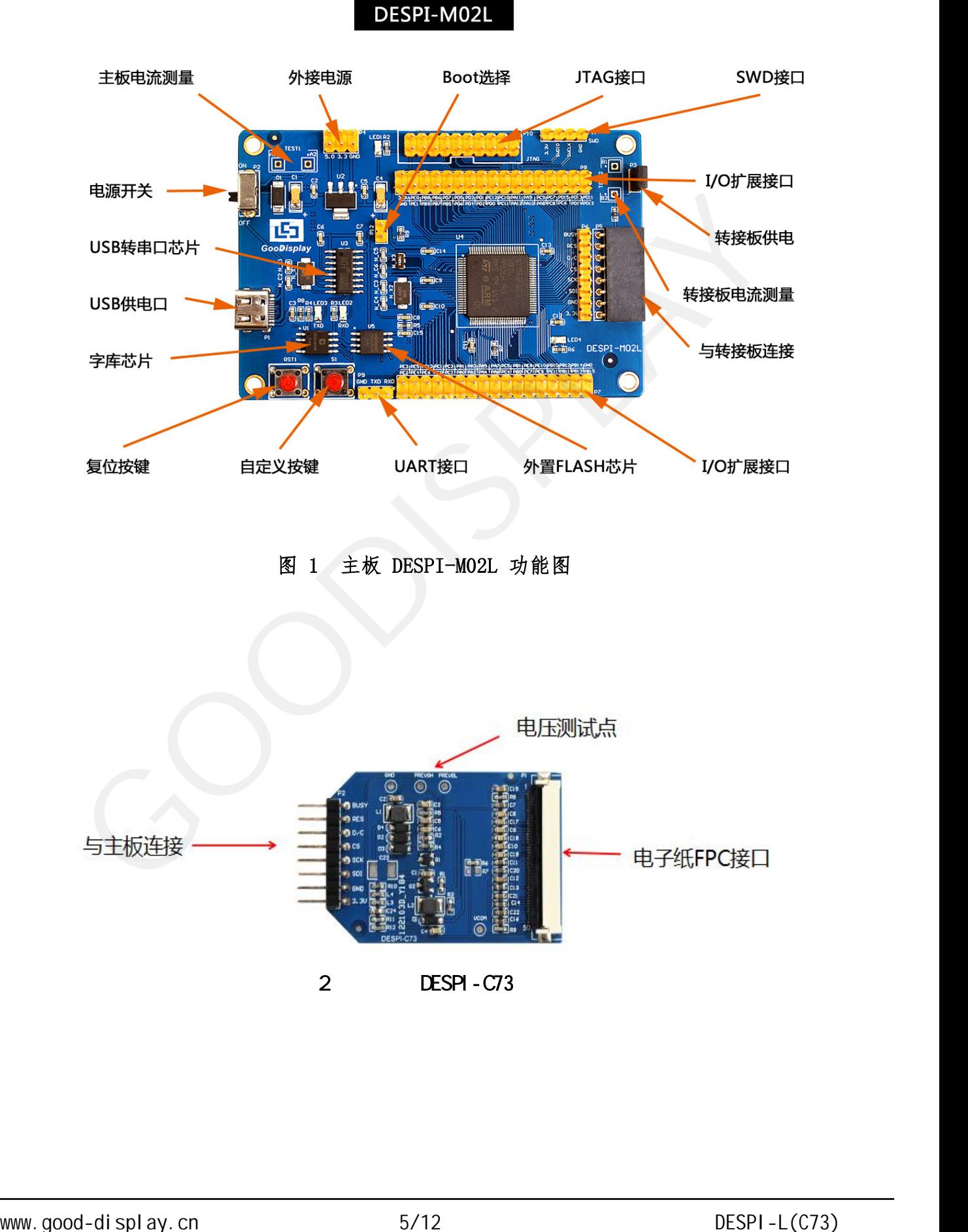

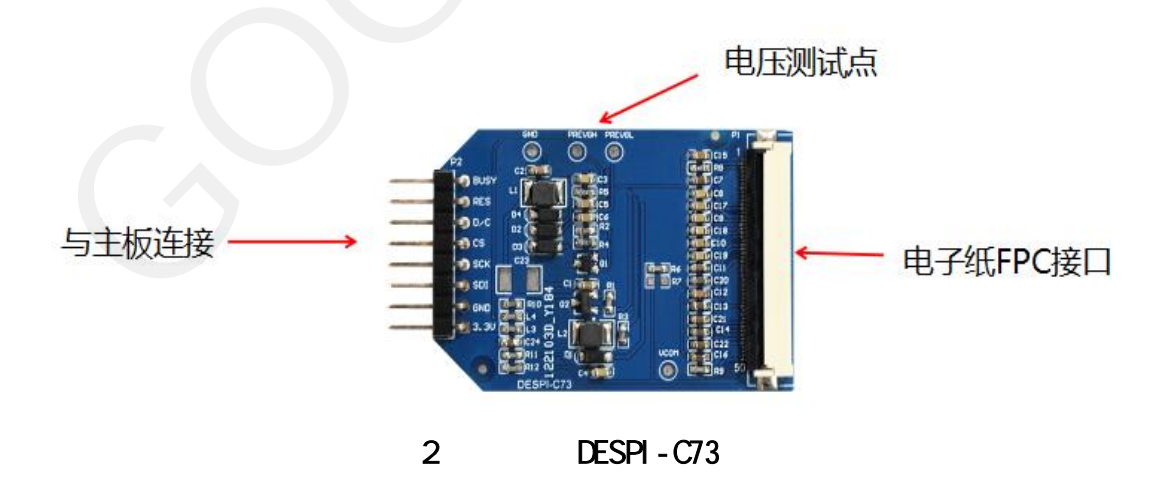

<mark>- GooDisplay</mark><br>3.1、 电源模块<br>线路板输入电压为DC5V,由Type-C 接口供电。 GooDisplay<br>电源模块<br>线路板输入电压为 DC5V,由 Type-C 接口供电。<br>通信部分

<mark>-] GooDisplay</mark><br>3.1、 电源模块<br>线路板输入电压为DC5V,由 Type-C 接口供电。<br>3.2、 通信部分<br>此开发板具有 USB 转串口通信功能,使用时需安装 CH3 **GooDisplay**<br>电源模块<br>线路板输入电压为 DC5V,由 Type-C 接口供电。<br>通信部分<br>此开发板具有 USB 转串口通信功能,使用时需安装 CH340 驱动程序。<br>P3 及 P12 短接帽

<del>]</del> GooDisplay<br>3.1、 电源模块<br>线路板输入电压为DC5V,由 Type-C 接口供电。<br>3.2、 通信部分<br>此开发板具有 USB 转串口通信功能,使用时需安装 CH340 驱动:<br>3.3、 P3 及 P12 短接帽<br>3.3、 P3 及 P12 短接帽

电源模块<br>线路板输入电压为 DC5V,由 Type-C 接口供电。<br>通信部分<br>此开发板具有 USB 转串口通信功能,使用时需安装 CH340 驱动程序。<br>P3 及 P12 短接帽<br>1) P3 短接帽:P3 短接帽控制转接板供电,即电子纸 电源,使用时务必短接。<br>2) P12 短接帽:P12 短接帽用于选择下载方式。使用 UART 方式下载程序时必须将其短 电源模块<br>线路板输入电压为 DC5V,由 Type-C 接口供电。<br>通信部分<br>此开发板具有 USB 转串口通信功能,使用时需安装 CH340 驱动程序。<br>P3 及 P12 短接帽<br>1)P3 短接帽:P12 短接帽控制转接板供电,即电子纸 电源,使用时务必短接。<br>2)P12 短接帽:P12 短接帽用于选择下载方式。使用 UART 方式下载程序时必须将其短<br>下载完毕后务必将其移除,否则程序无法运行。使用其他方式下载程序时必须将其移除 接,下载完毕后务必将其移除,否则程序无法运行。使用其他方式下载程序时必须将其移除 ,否则无法进行下载。 3.2、 通信部分<br>此开发板具有 USB 转串口通信功能,使用时需安装 CH3<br>3.3、 P3 及 P12 短接帽<br>1) P3 短接帽: P3 短接帽控制转接板供电,即电子纸<br>2) P12 短接帽: P12 短接帽用于选择下载方式。使用 U<br>接,下载完毕后务必将其移除,否则程序无法运行。使用其<br>,不或完毕后务必将其移除,否则程序无法运行。使用其<br>,否则无法进行下载。<br>3.4、 电流测量<br>此开发板支持主板及转接板电流测量。 . P3及P12 短接帽<br>1) P3 短接帽: P3 短接帽控制转接板供电,即电子纸 电源,使用时务必短接。<br>2) P12 短接帽: P12 短接帽用于选择下载方式。使用 UART 方式下载程序时必须将其短<br>下载完毕后务必将其移除,否则程序无法运行。使用其他方式下载程序时必须将其移除<br>则无法进行下载。<br>此开发板支持主板及转接板电流测量。<br>1) 主板电流测量: 将电源开关置 OFF, 将电流表串联到 TEST1 上。<br>2) 转接板电流测 1) P3 短接帽: P3 短接帽控制转接板供电,即电子纸 电源,使用时务必短接。<br>2) P12 短接帽: P12 短接帽用于选择下载方式。使用 UART 方式下载程序时必须将其短<br>下载完毕后务必将其移除,否则程序无法运行。使用其他方式下载程序时必须将其移除<br>则无法进行下载。<br><br>此开发板支持主板及转接板电流测量。<br>1) 主板电流测量: 将电源开关置 OFF,将电流表串联到 TEST1 上。<br>2) 转接板电流测量: 将电源开关置 OFF 1) 13 短设帽:13 短设帽迁内将设次 6 电,亦也了纵<br>2) P12 短接帽:P12 短接帽用于选择下载方式。使用 UART 方式下载程,<br>接,下载完毕后务必将其移除,否则程序无法运行。使用其他方式下载程序<br>,否则无法进行下载。<br>4、 电流测量<br>此开发板支持主板及转接板电流测量。<br>1) 主板电流测量:将电源开关置 OFF,将电流表串联到 TEST1 上。<br>2) 转接板电流测量:将电源开关置 OFF,将电流表串联到 TEST1 上。<br> 接,下载完毕后务必将其移除,否则程序无法运行。使用其<br>,否则无法进行下载。<br>3.4、 电流测量<br>此开发板支持主板及转接板电流测量。<br>1)主板电流测量:将电源开关置 OFF,将电流表串联到<br>2)转接板电流测量:将电源开关置 ON,移除 P3 短接帽<br>上,测试完毕再接上 P3 短接帽。<br>上,测试完毕再接上 P3 短接帽。<br>3.5、I0 口扩展<br>此开发板将 STM32 的 I0 口全部引出,以便客户开发使 www.good-display.cn 6/12<br>1)PS 短接帽:P12 短接帽的特接板供电,即电子纸 电源,使用内容变短接 2)P12 短接帽:P2 短接帽子选择不变方式。使用以的方式下载程序时必须将其<br>该,下载完毕后务必将其移降,否则程序无法运行。货用其他方式下载程序时必须将其<br>,否则无法进行下载。<br>4、电流测量:格电源开关量(BOC,将电流表串联到 TEST1 上。<br>2)转接或标准上段短接机。 3 DESP 机电流表串联到 T

此开发板支持主板及转接板电流测量。

此开发板支持主板及转接板电流测量。<br>1)主板电流测量:将电源开关置 OFF,将电流表串联到 TEST1 上。<br>2)转接板电流测量:将电源开关置 OFF,将电流表串联到 TEST2 测试完毕再接上 P3 短接帽。<br>测试完毕再接上 P3 短接帽。<br>此开发板将 STM32 的 I0 口全部引出,以便客户开发使用。<br><br>指示灯<br>此开发板留有 1 个指示灯,以便客户开发使用。<br>按键 ,否则无法进行下载。<br>3.4、 电流测量<br>此开发板支持主板及转接板电流测量。<br>1)主板电流测量:将电源开关量 OFF,将电流表串联到 TEST1 上。<br>2)转接板电流测量:将电源开关量 ON,移除 P3 短接帽,将电流表串联到 TEST2<br>上,测试完毕再接上 P3 短接帽。<br>3.5、 IO 口扩展<br>此开发板将 STM32 的 IO 口全部引出,以便客户开发使用。<br>3.6、 指示灯<br>此开发板留有 1 个指示灯,以便客户开发使用。<br>3.7、 3.4、 电流测量<br>此开发板支持主板及转接板电流测量。<br>1)主板电流测量:将电源开关置 0FF,将电流表串联3<br>2)转接板电流测量:将电源开关置 0N,移除 P3 短接<sup>|</sup><br>上,测试完毕再接上 P3 短接帽。<br>3.5、I0 口扩展<br>此开发板将 STM32 的 I0 口全部引出,以便客户开发<br>3.6、 指示灯<br>此开发板将 STM32 的 I0 口全部引出,以便客户开发

3.7、按键

此开发板一共设计留有 2 个按键,一个复位按键,一个自定义按键,方便客户测试 及开发使用。

3.8、 扩展功能

本产品板载GT30L32S4W字库芯片,方便客户字库取模使用。 本产品板载W25Q16数据存储芯片,方便客户存储图片及测试数据。

<span id="page-6-0"></span>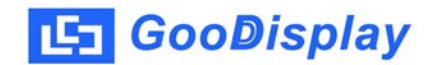

4. 连接方式

1)将主板和转接板以图3所示方式相连,将电子纸 FPC以图4所示方式 连接至转接板的连接器。

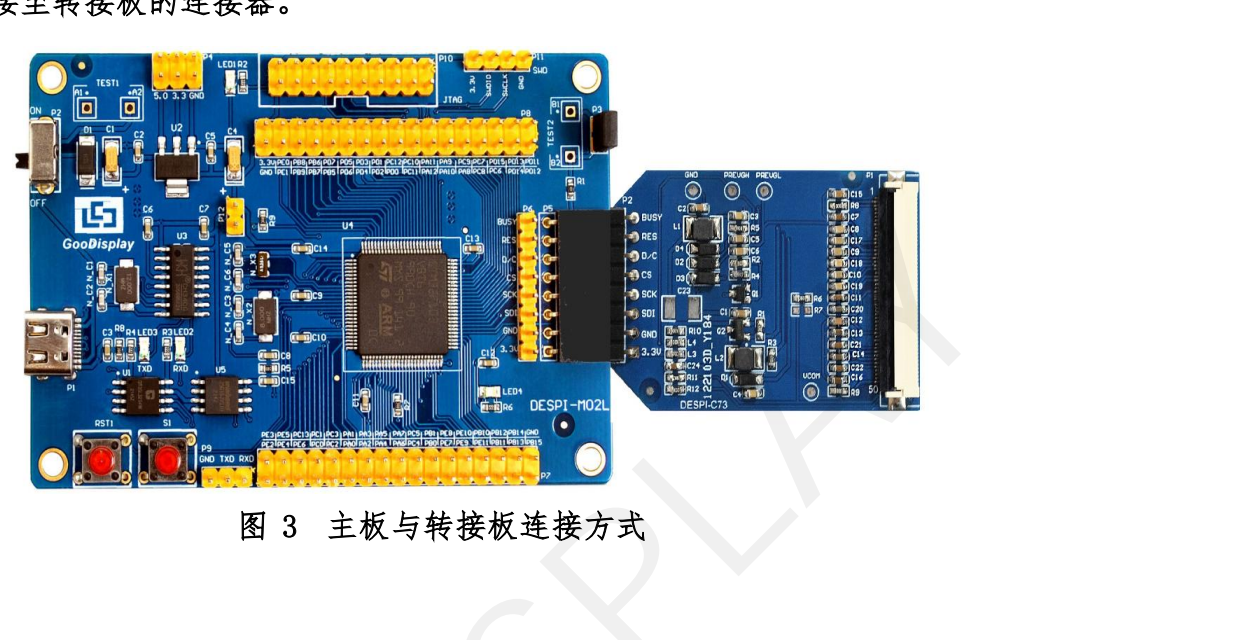

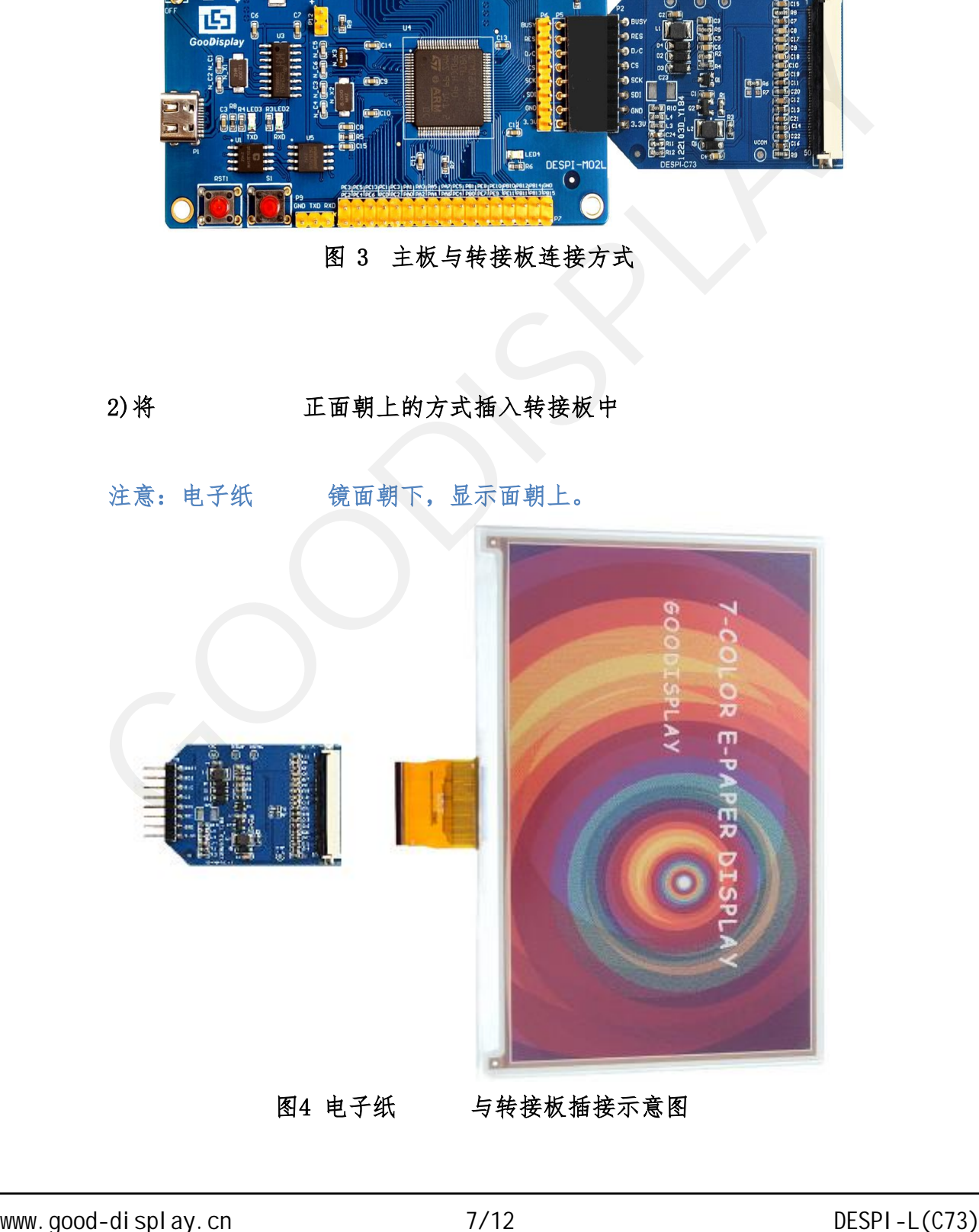

5. 程序下载

<span id="page-7-0"></span> 此开发板支持 JTAG、SWD、UART 三种程序下载方式,推荐使用 JTAG 或 SWD 方式 ,这两种方式可以实现在线下载以便调试。 **GooDisplay**<br>程序下載<br>此开发板支持 JTAG、SWD、UART 三种程序下載方式,推荐使用 JTAG 或 SWD 方式<br>-<br>- 两种方式可以实现在线下載以便调试。<br>- JTAG<br><br><br>- THAG - THAG 接口上(注意将图 5 仿真器排线接口的凸起部分对<br>- THAG - THAG 接口上(注意将图 5 仿真器排线接口的凸起部分对 字下载<br>开发板支持 JTAG、SWD、UART 三种程序下載方式,推荐使用 JTAG 或 SWD 方式<br>种方式可以实现在线下载以便调试。<br>要用到 J-1ink 仿真器及 Kei14 单片机开发工具,操作步骤如下:<br>将仿真器连接到主板 JTAG 接口上(注意将图 5 仿真器排线接口的凸起部分对<br>准 JTAG 接口的缺口方向),另一端连接计算机 USB 口。<br><br><br>● TTAG 接口的缺口方向),另一端连接计算机 USB 口。

5.1、 JTAG

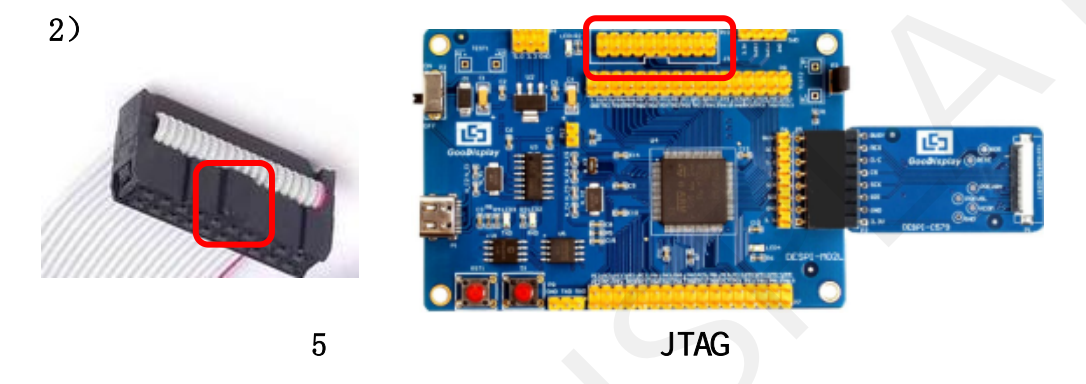

| 2)                      |                                                |                                     | H-8x DESPI-1902       | போ           |     |                      |              |
|-------------------------|------------------------------------------------|-------------------------------------|-----------------------|--------------|-----|----------------------|--------------|
|                         | 5                                              | <b>JTAG</b>                         |                       |              |     |                      |              |
|                         | 3) 用Kei14打开图6所示驱动程序文件夹project中的mdk.uvproj工程文件。 |                                     |                       |              |     | $\qquad \qquad \Box$ | $\mathbf{x}$ |
| o                       | « GDEW0213T5程序示例-OTP20180525<br>Project +      |                                     | $+ 4 + $ Sign Project |              |     |                      | م            |
| 查看(V)<br>文件(F)<br>编辑(E) | 工具(T) 帮助(H)                                    |                                     |                       |              |     |                      |              |
| 口打开<br>组织 ▼             | 新建文件夹                                          |                                     |                       |              | e - | 围                    | ⊛            |
|                         | 名称                                             | 修改日期                                | 尚                     | 大小           |     |                      |              |
| 寶 收藏夹                   |                                                |                                     |                       |              |     |                      |              |
| 下载                      | Debug<br>JLink Regs CM3                        | 2018/5/25 10:59<br>2015/7/10 10:26  | 文件夹<br>文本文档           | 1 KB         |     |                      |              |
| 尾 桌面                    | JLinkArm_mdk                                   | 2011/7/21 16:16                     | 配置设置                  | 1 KB         |     |                      |              |
| 劉 最近访问的位置<br>2345下载     | JLinkLog                                       | 2018/9/6 9:47                       | 文本文档                  | 132 KB       |     |                      |              |
|                         | <b>JLinkSettings</b>                           | 2015/5/6 13:38                      | 配置设置                  | 1 KB         |     |                      |              |
|                         | mdk.opt.bak                                    | 2014/2/23 14:30                     | BAK 文件                | 5 KB         |     |                      |              |
| 出席                      | mdk.Uv2.bak                                    | 2013/9/25 12:58                     | BAK 文件                | 4 KB         |     |                      |              |
| ■ 视频                    | mdk.uvgui.Administrator                        | 2018/9/6 9:47                       | ADMINISTRATO          | 136 KB       |     |                      |              |
| ■ 園片<br>■文档             | mdk.uvgui_Administrator.bak                    | 2018/9/6 9:18                       | BAK 文件                | 136 KB       |     |                      |              |
| ♪ 會乐                    | mdkuvproj                                      | 2016/10/25 16:50                    | UVPROJ 文件             | 18 KB        |     |                      |              |
|                         |                                                |                                     | BAK 文件                |              |     |                      |              |
| 2 家庭组                   | mdk_Opt.Bak<br>mdk_Uv2.Bak                     | 2013/11/21 12:24<br>2013/9/25 12:40 | BAK 文件                | 5 KB<br>4 KB |     |                      |              |
| 傳 计算机                   | mdk_uvopt.bak                                  | 2016/7/13 11:42                     | BAK 文件                | 19 KB        |     |                      |              |
| $W$ Win7 (C:)           | mdk_uvproj.bak                                 | 2016/4/19 14:19 BAK 文件              |                       | <b>18 KB</b> |     |                      |              |
| <b>□软件(D:)</b>          |                                                |                                     |                       |              |     |                      |              |
| <b>□ 文档 (E:)</b>        |                                                |                                     |                       |              |     |                      |              |
|                         | mdk.uvproj 修改日期: 2016/10/25 16:50              | 创建日期: 2020/2/12 16:52               |                       |              |     |                      |              |
| UVPROJ 文件               | 大小: 17.6 KB                                    |                                     |                       |              |     |                      |              |
|                         |                                                |                                     |                       |              |     |                      |              |
|                         |                                                | 6 打开 mdk. uvproj 工程文件               |                       |              |     |                      |              |
|                         |                                                |                                     |                       |              |     |                      |              |
|                         |                                                |                                     |                       |              |     |                      |              |
|                         |                                                |                                     |                       |              |     |                      |              |

图6 打开 mdk.uvproj 工程文件

4) Keil4 工具栏如图 7 所示, 首次使用仿真器需要点击 系 , 弹出图 8 对话 框,在 Debug 栏选择仿真器型号,点击 OK 确定。

|                                                                                                    | 图 7 Kei14 工具栏                                                                                                    |                                            |
|----------------------------------------------------------------------------------------------------|----------------------------------------------------------------------------------------------------|--------------------------------------------|
| Options for Target 'mdk'<br>Device   Target   Output   Listing   User                                                                                                    | Linker Debug Utilities<br>$C/C++$ Asm                                                                                                    | $\mathbf{x}$                               |
| <b>C</b> Use Simulator<br>Umit Speed to Real-Time<br><b>V</b> Load Application at Startup<br>Initialization File:<br>Restore Debug Session Settings<br>$\overline{\mathbf{v}}$ Toolbox<br>$\triangledown$ Breakpoints<br>Ⅳ Watch Windows & Performance Analyzer | $\sqrt{ }$ Use<br>Settings<br>J-LINK / J-TRACE Cortex<br><b>RDI</b> Interface Driver<br>Altera Blaster Cortex Debugger<br>Stellaris ICDI<br>$\triangledown$ Run to main()<br>$\overline{\mathsf{v}}$ Load<br>Signum Systems JTAGjet<br>Initializatic J-LINK / J-TRACE Cortex<br><b>ULINK Pro Cortex Debugger</b><br>.\Run<br>Edit.<br><b>NULink Debugger</b><br>SiLabs UDA Debugger<br>Restore ST-Link Debugger<br><b>Bre</b> CMSIS-DAP Debugger<br>⊽<br>Versit Models Debugger<br>Memory Display | Settings<br>$\mathsf{main}()$<br>Ξ<br>Edit |
| Memory Display<br>CPU DLL:<br>Parameter:<br>SARMCM3.DLL                                                                                                    | Driver DLL:<br>Parameter:<br>SARMCM3.DLL                                                                                                    |                                            |
| Dialog DLL:<br>Parameter:<br>DARMSTM.DLL pSTM32F103C8                                                                                                    | Dialog DLL:<br>Parameter:<br>TARMSTM.DLL pSTM32F103C8                                                                                                    |                                            |
| OK                                                                                                    | Defaults<br>Cancel                                                                                                    | Help                                       |
|                                                                                                    |                                                                                                    |                                            |
| Display_EPD_W21.c<br>2日{<br>368<br>369 田{                                                                                                    | 图 8 选择仿真器型号<br>5) 点击图 9 中的 Ap_29demo. h, 可在其中更换需要显示的图片数据(图片数据<br>需要通过取模软件 Image21cd 对图片取模来获取)。<br>main.c<br>Ap_29demo.h<br>1 const unsigned char glmage 1[5808] =<br>const unsigned char gImage_2[5808] =                                                                                                    |                                            |
|                                                                                                    | 图 9 更换图片数据                                                                                                    |                                            |
| 6)点击图7工具栏中的                                                                                                    | 圖<br>对程序进行编译。                                                                                                    |                                            |
| 7) 点击图 7 工具栏中的                                                                                                    | 对程序进行下载。<br>Long<br><b>Light</b>                                                                                                    |                                            |

图 8 选择仿真器型号

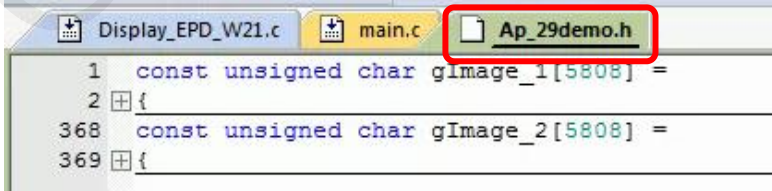

图 9 更换图片数据

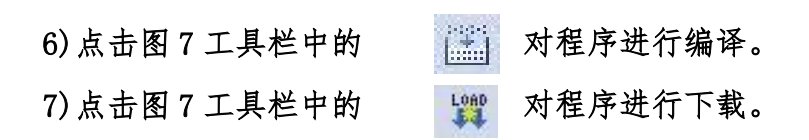

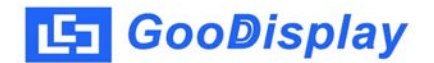

5.2、 SWD

**;coDisplay<br>
SWD<br>需要用到 ST-link 仿真器及 Keil4 单片机开发工具,操作步骤如下:<br>1)如图 10 所示,开发板预留了四线 SWD 接口,可以将其通过杜邦线接在仿真器** 1) 如图 10 所示, 开发板预留了四线 SWD 接口, 可以将其通过杜邦线接在仿真器

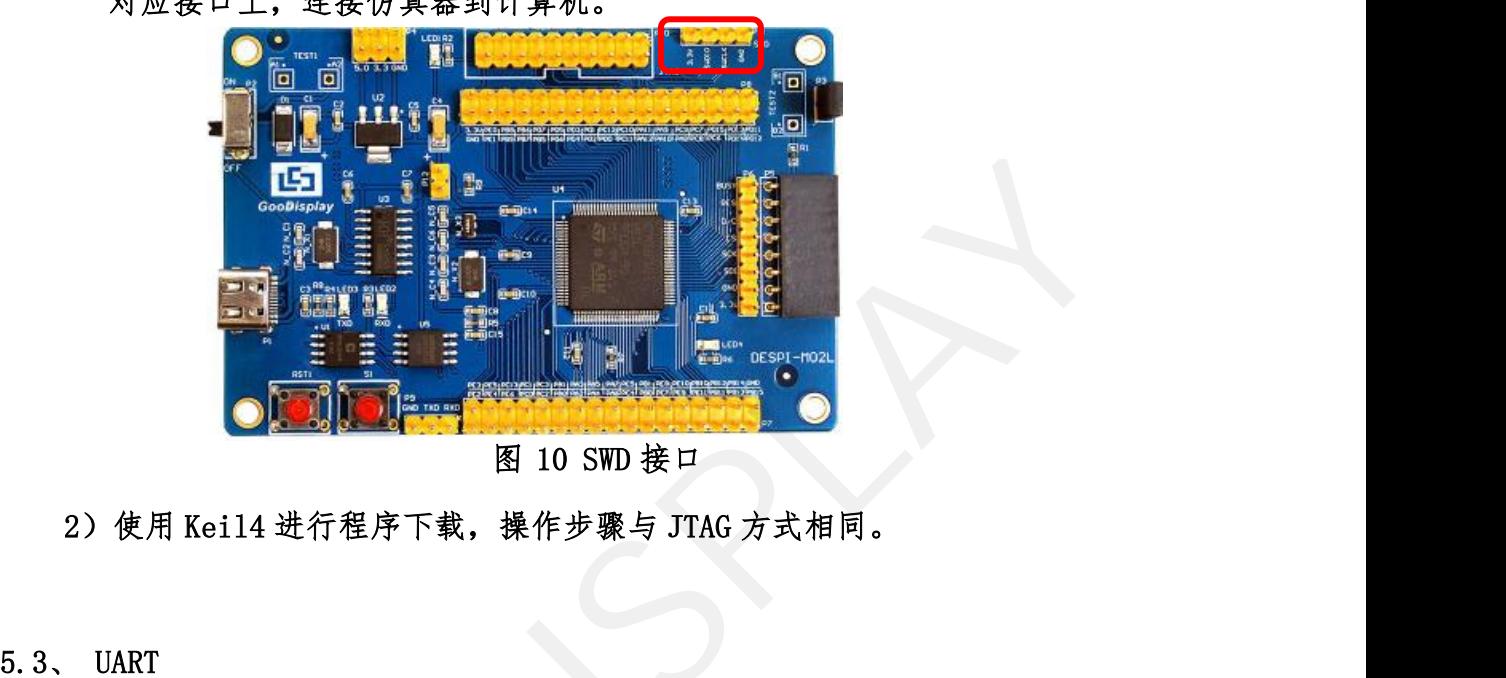

对应接口上,连接仿真器到计算机。

图 10 SWD 接口

5.3, UART

支持 USB 转串口下载,需要用到 micro USB 接口的数据线、CH340 驱动及 FlyMcu 串口烧写软件,操作步骤如下:

1)首次下载需要在计算机安装 CH340 驱动。

2)用 USB 数据线将开发板的 USB 接口与计算机连接。

3)用短接帽将 P12 短接,位置如图 11 所示。

注意:使用UART方式下载程序时必须将P12短接,下载完毕后务必将其移除,否则 程序无法运行。

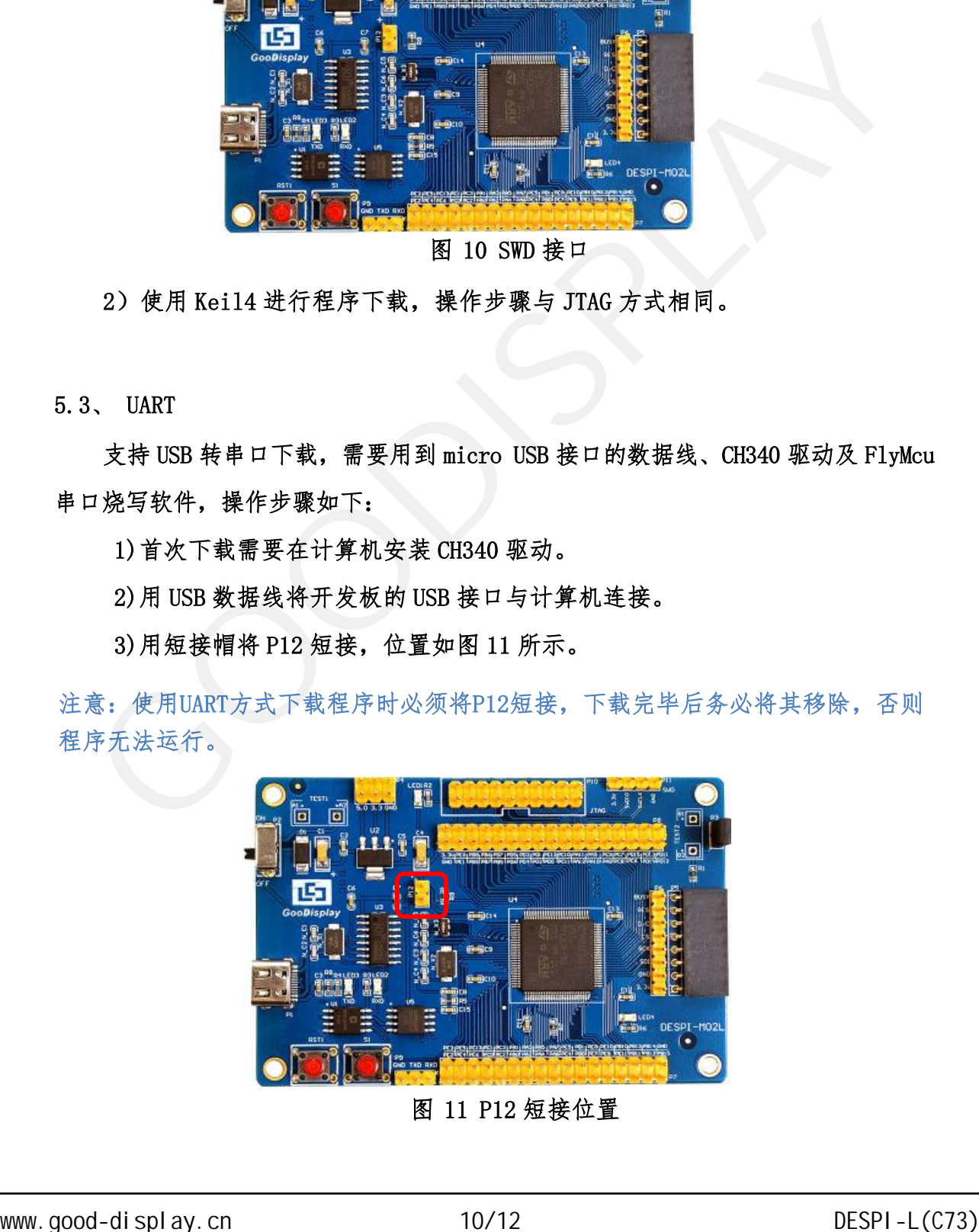

图 11 P12 短接位置

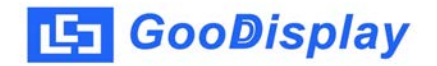

4) 打开 FlyMcu 烧录软件, 如图 12 所示对其进行配置。

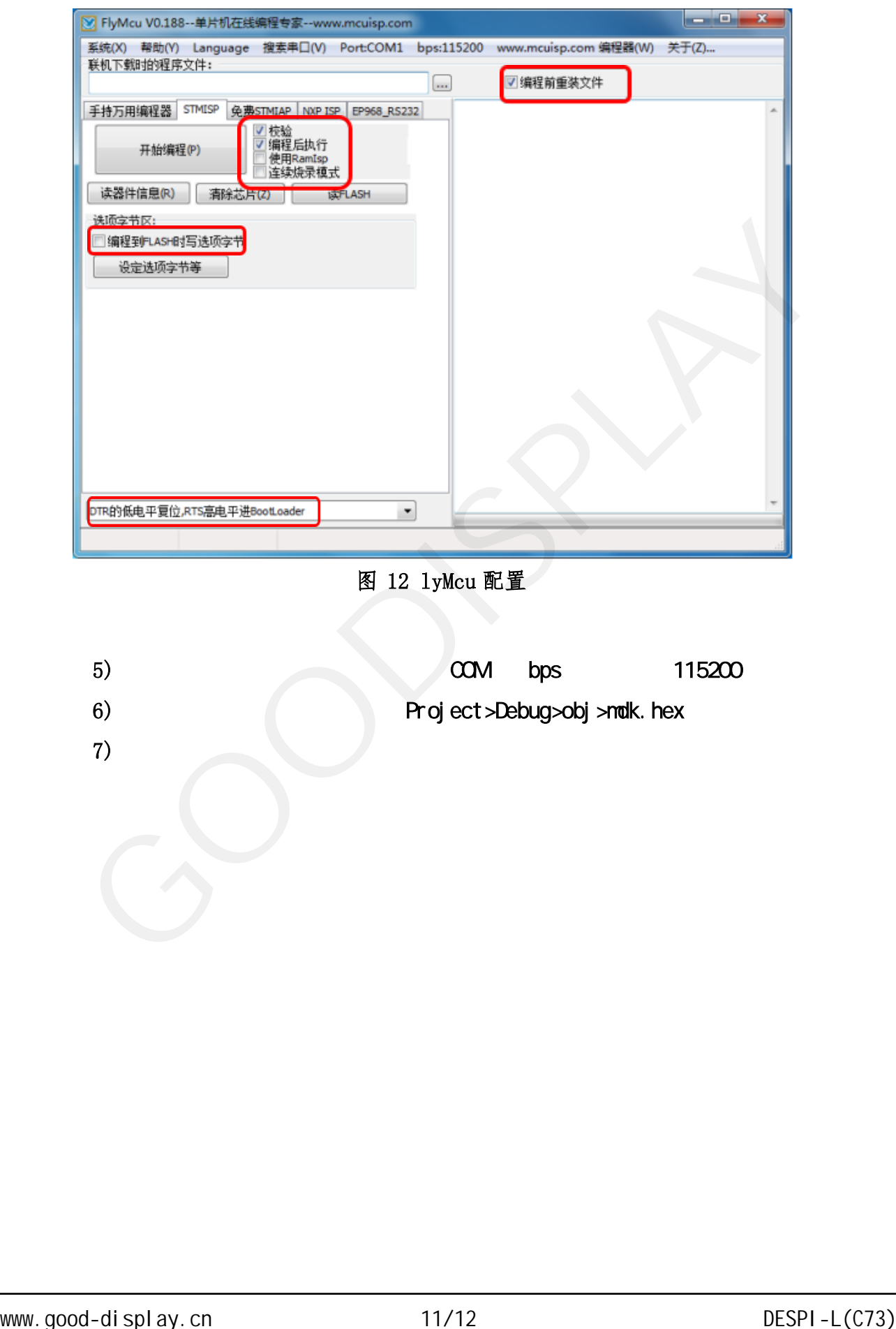

图 12 lyMcu 配置

5) COM bps 115200 6) Project>Debug>obj>mdk.hex 7) and  $\sim$ 

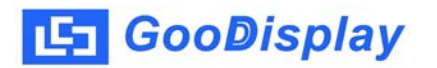

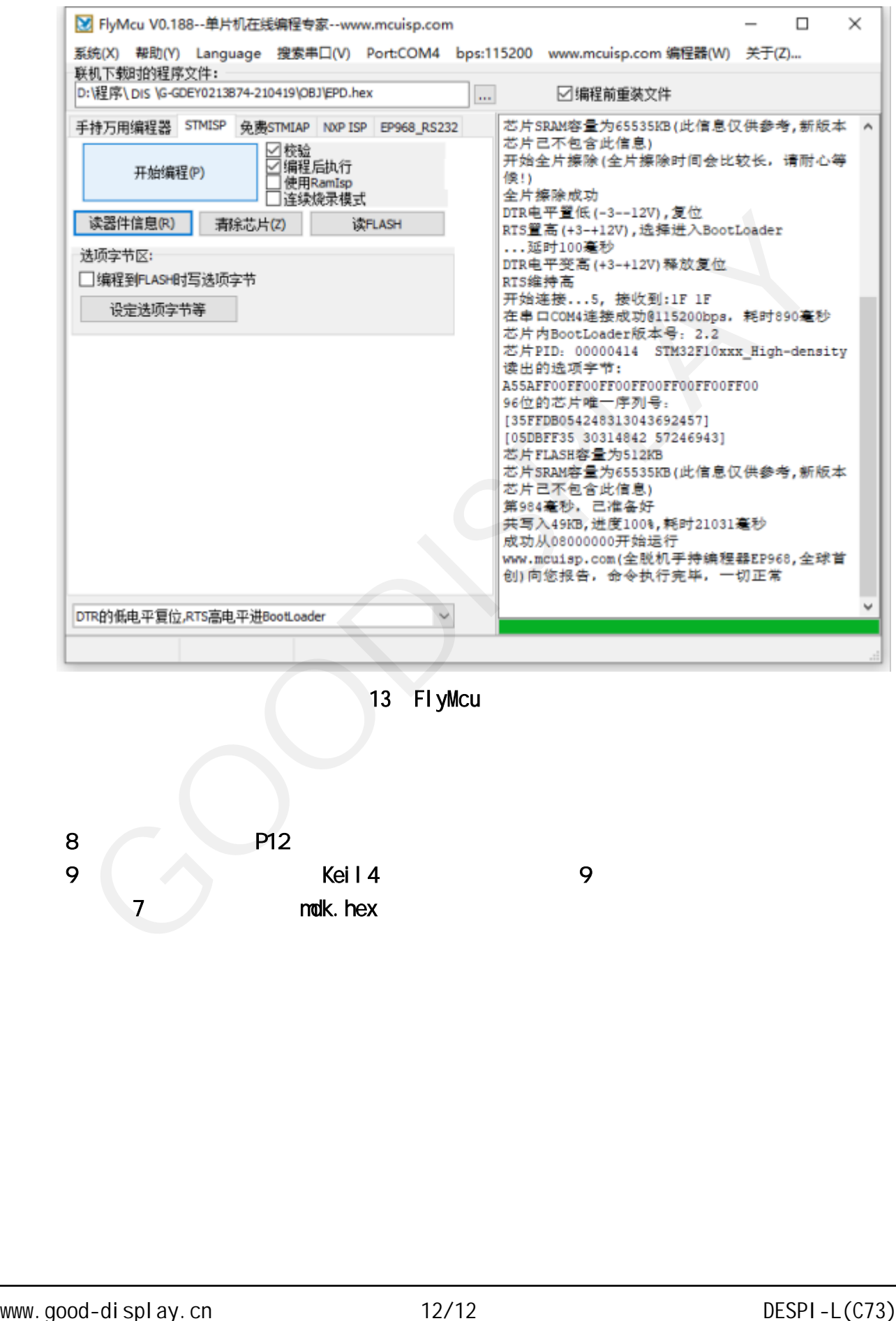

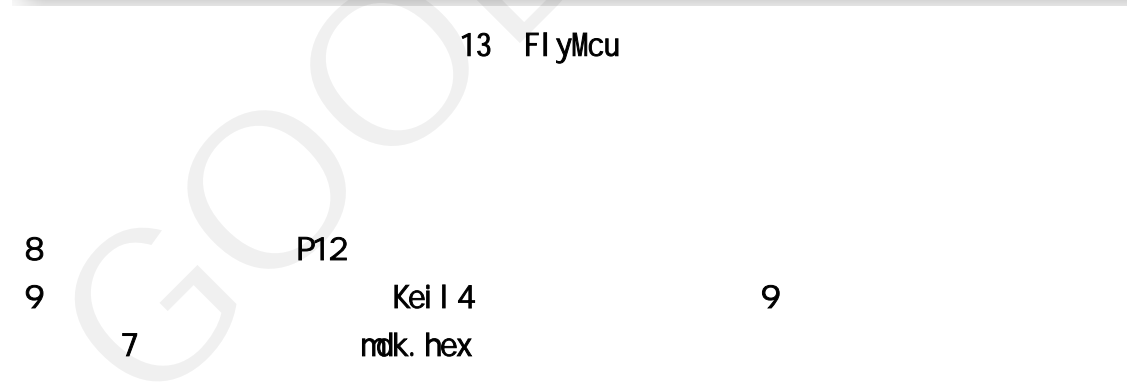